#### **Тема 3. Створення однорангової мережі**

**Мета роботи**: ознайомитися з можливостями середовища Cisco Packet Tracer; отримати практичні навички налаштування, моніторингу та діагностування роботи мережевих інтерфейсів та мережевих з'єднань Ethernet

#### **Теоретичні відомості**

#### **Середовище Cisco Packet Tracer**

Cisco Packet Tracer – програмний симулятор комп'ютерних мереж, що дозволяє імітувати роботу різних мережевих пристроїв: маршрутизаторів, комутаторів, точок доступу, персональних комп'ютерів, мережевих принтерів і т.д. Робота з інтерактивним симулятором дозволяє отримати навики налаштування реальної мережі, що складається з десятків або навіть сотень пристроїв. Налаштування, у свою чергу, залежать від характеру пристроїв: за допомогою команд операційної системи Cisco IOS, за рахунок графічного вебінтерфейсу, через командний рядок операційної системи чи графічні меню.

На рис. 3.1. представлено головне вікно програми:

1. Головне меню програми:

- − File (Файл) містить операції відкриття/збереження документів;
- − Edit (Правка) стандартні операції копіювати/вирізати/вставити, скасувати/ повторити;
- − Options (Налаштування);
- − View (Вигляд) масштаб робочої області та налаштування панелей інструментів;
- − Tools (Інструменти) палітра кольорів та налаштування кінцевих пристроїв;
- − Extensions (Розширення) майстер проектів, розрахований на багатокористувацький режим та кілька додаткових модулів, які з Cisco Packet Tracer можуть зробити цілу лабораторію;

− Window (Вікно) – керування повноекранним режимом;

− Help (Допомога).

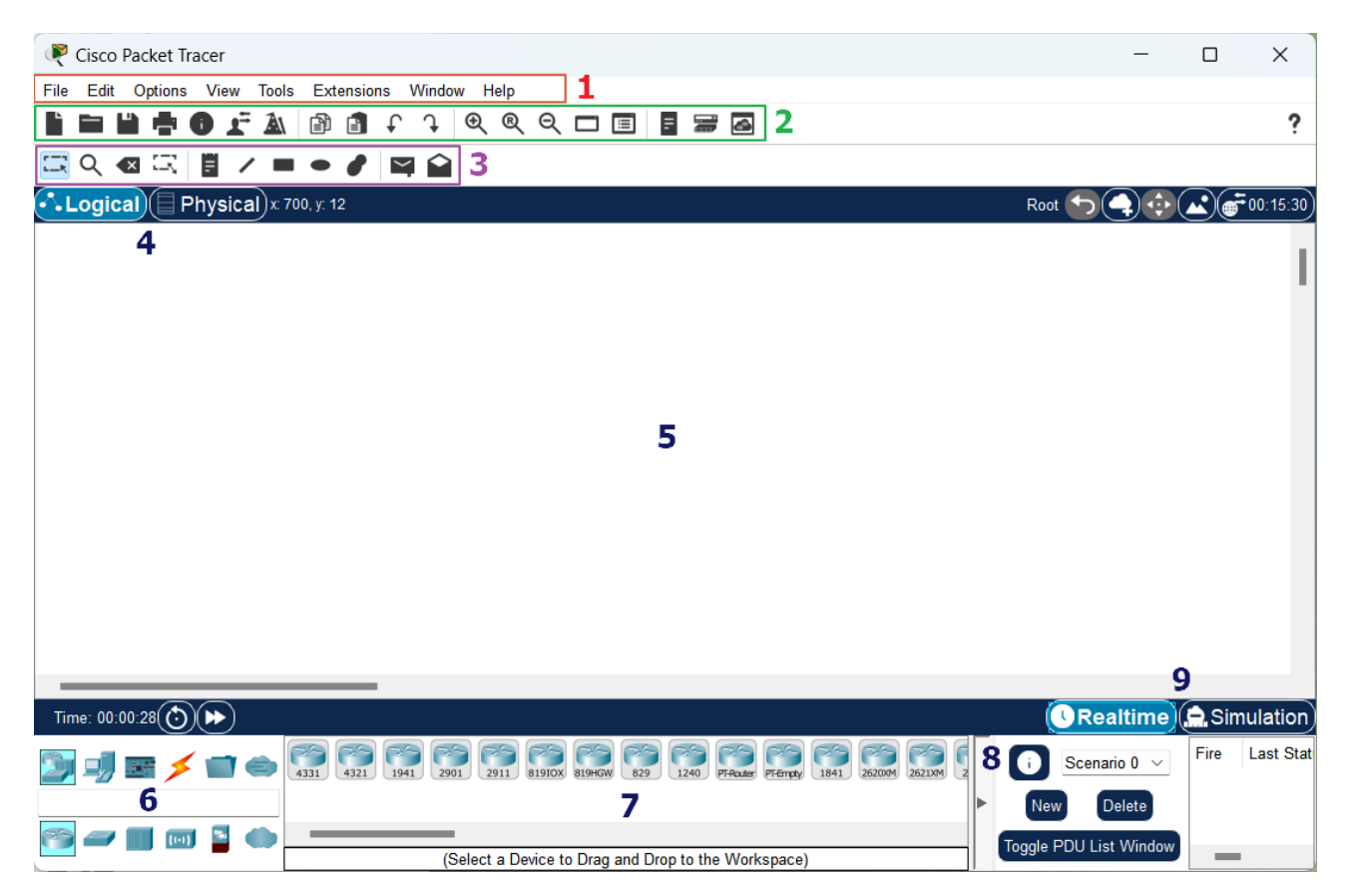

Рисунок 3.1 – Інтерфейс програми Cisco Packet Tracer

2. Панель інструментів, частина яких дублює пункти меню;

3. Ще одна панель інструментів, яка містить інструменти виділення, видалення, переміщення, масштабування об'єктів, а також формування довільних пакетів;

4. Перемикач між логічною і фізичною організацією;

5. Робочий простір;

6. Панель з групами кінцевих пристроїв і ліній зв'язку;

7. Кінцеві пристрої – комутатори, маршрутизатори, робочі станції, точки доступу, провідники і т.д.

8. Панель створення призначених для користувача сценаріїв;

9. Перемикач між режимом реального часу (Realtime) і режимом симуляції.

## **Обладнання та лінії зв'язку**

Знизу, під робочою областю, розташована панель обладнання. Дана панель містить в своїй лівій частині типи (класи) пристроїв, а в правій частині – їх найменування (моделі). При наведенні на кожен з пристроїв, в центрі між ними буде відображатися його тип (рис. 3.2). Перелік основних типів обладнання представлено в табл. 3.1.

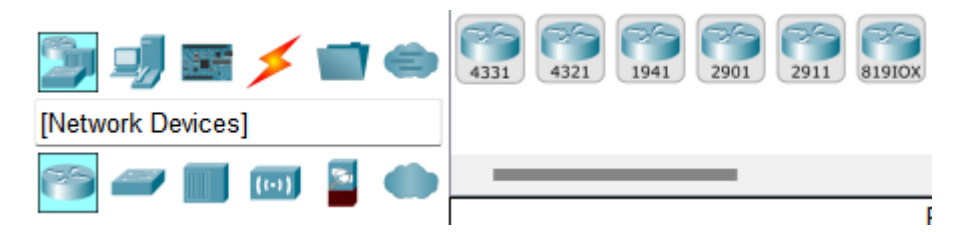

Рисунок 3.2 – Панель обладнання Cisco Packet Tracer

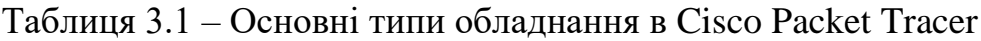

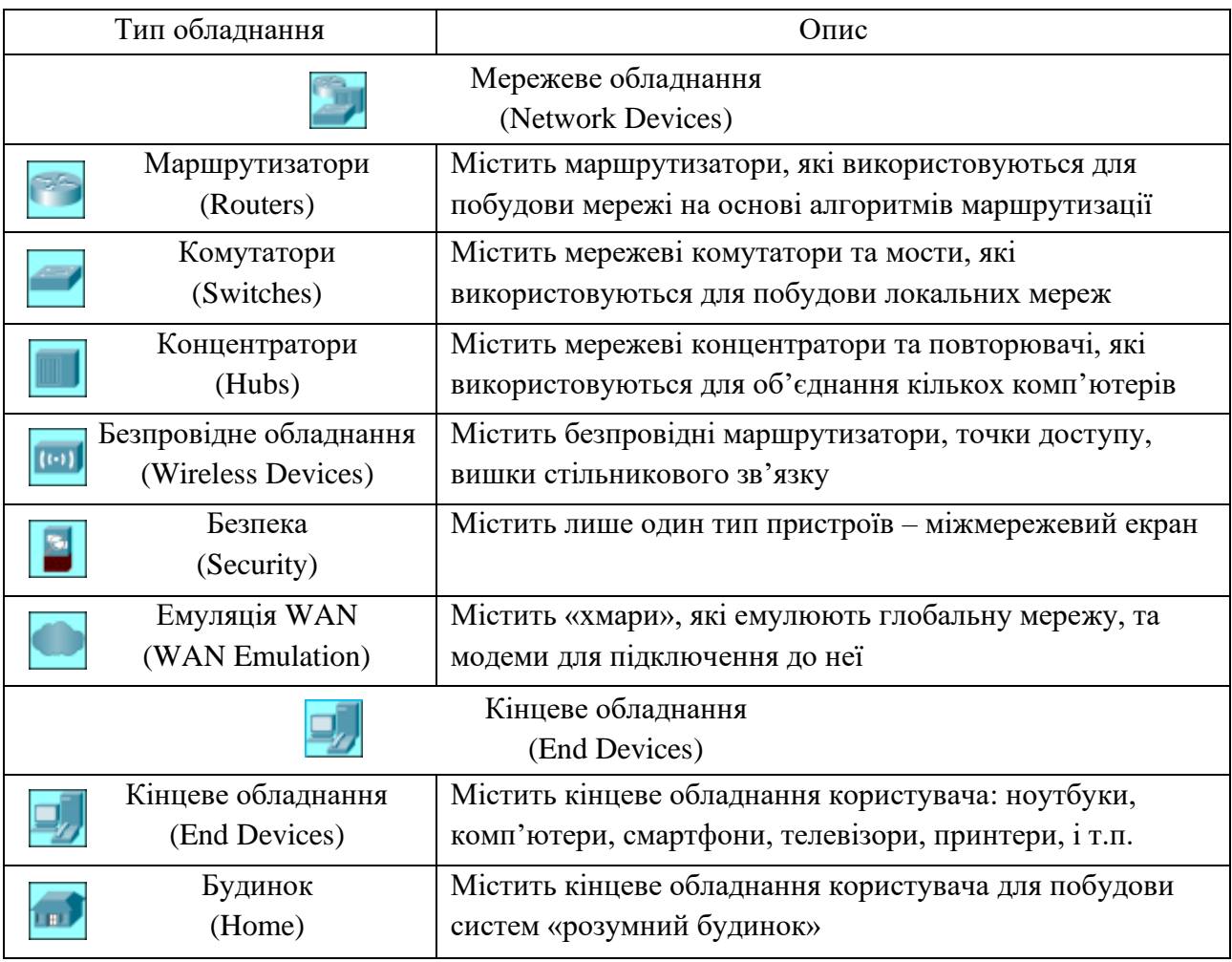

# Продовження таблиці 3.1

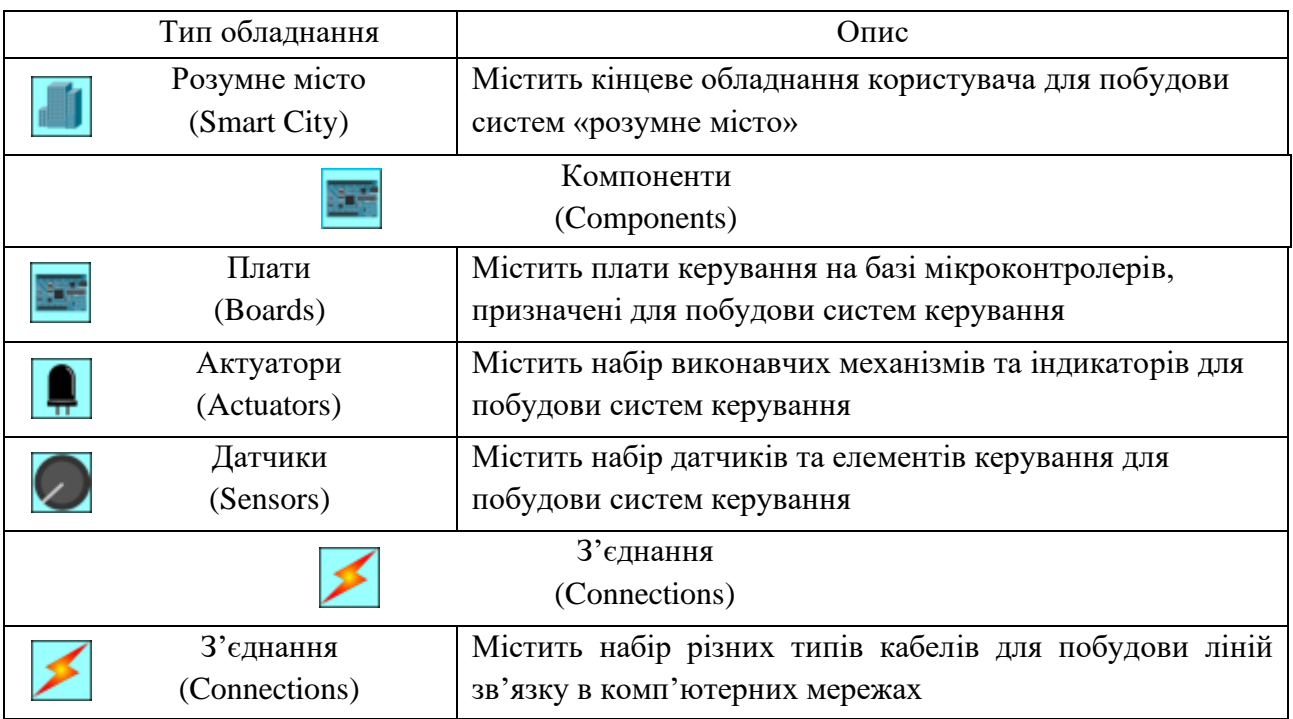

## Таблиця 3.2 – Основні типи кабелів в Cisco Packet Tracer

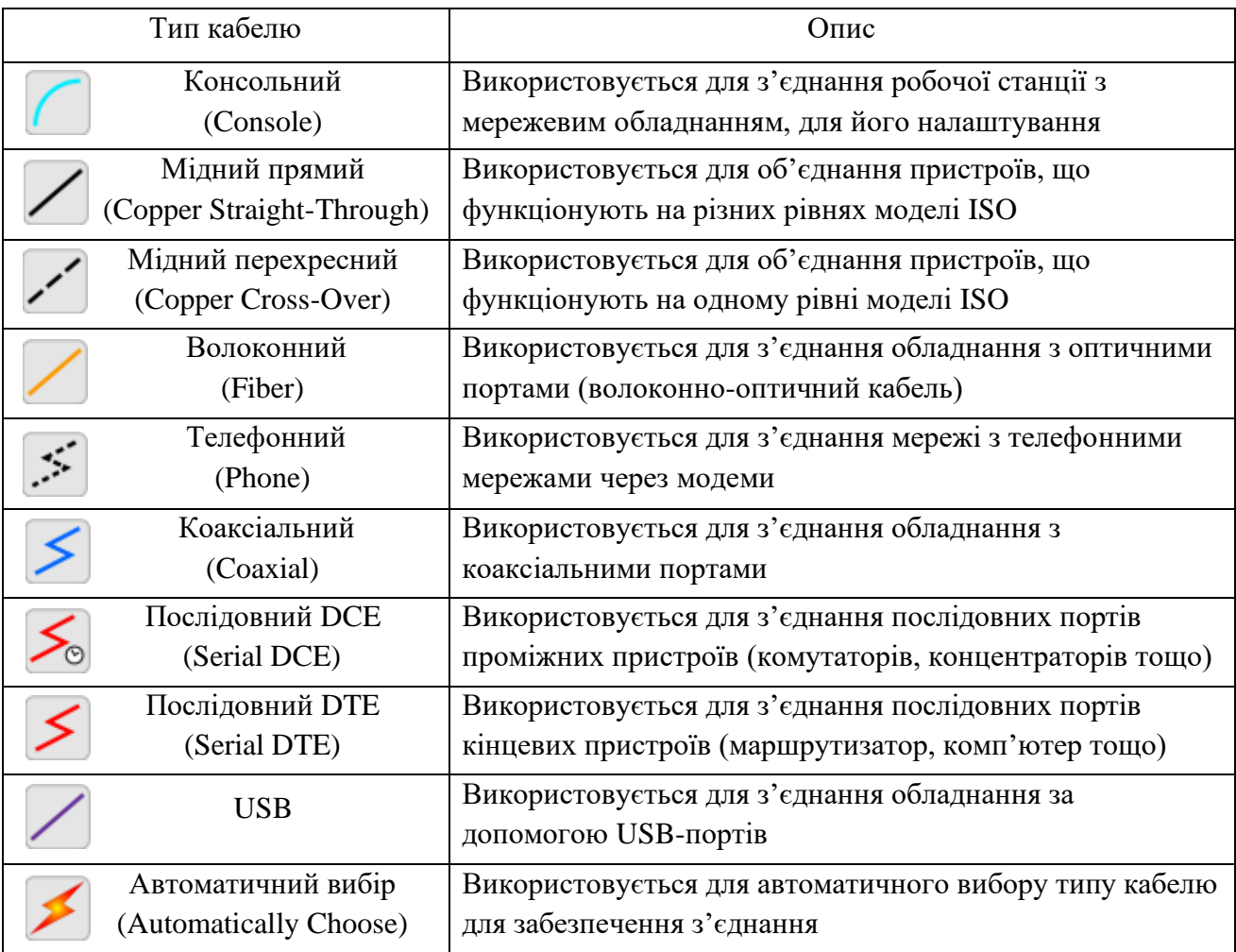

Особливої уваги заслуговує остання категорія (Connections, табл. 3.1). Тут представлені компоненти, за допомогою яких створюються з'єднання вузлів в єдину схему. Кожен тип кабелю (табл. 3.2) може бути з'єднаний лише з певними типами інтерфейсів.

Варто зазначити, що в якості мідного кабелю (Copper Straight-Through, Copper Cross-Over) використовується вита пара. Прямий метод обжиму забезпечує з'єднання пристроїв, що працюють на різних рівнях моделі OSI (наприклад, комп'ютер та маршрутизатор). Перехресний метод обжиму використовується для пристроїв, що працюють на одному рівні моделі OSI (наприклад, два комп'ютери).

#### **Створення простої схеми мережі**

Розглянемо приклад створення простої однорангової мережі між двома персональними комп'ютерами в програмі Cisco Packet Tracer.

Для початку потрібно вибрати персональний комп'ютер серед списку обладнання (End Devices – End Devices – PC PT) та розмістити його в робочій області (рис. 3.3).

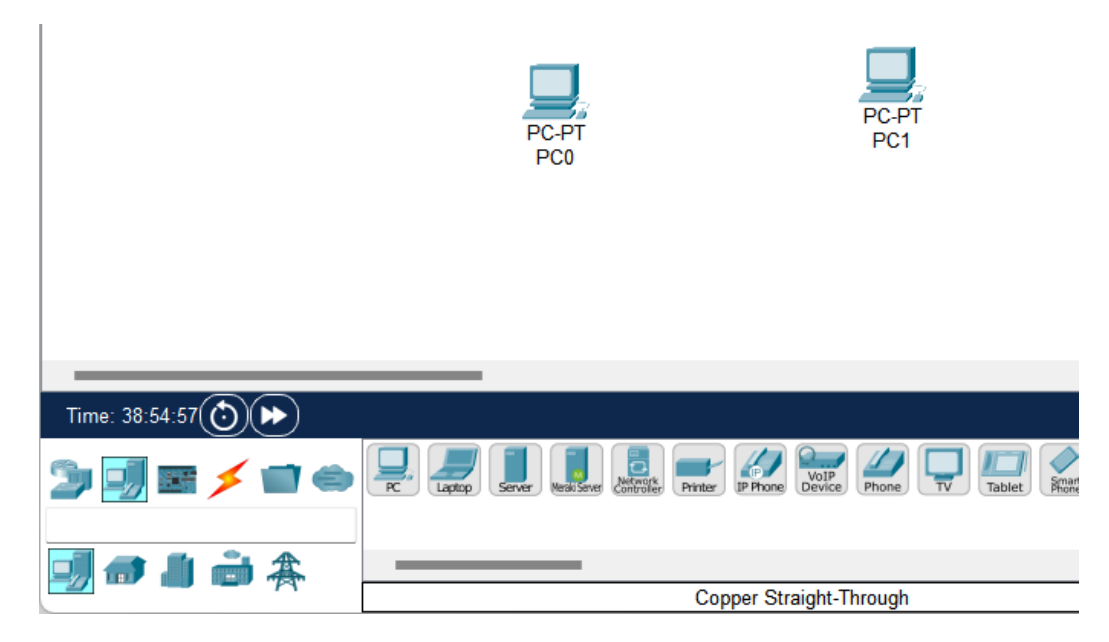

Рисунок 3.3 – Розміщення комп'ютерів в робочій області Cisco Packet Tracer

Наступним кроком буде з'єднання комп'ютерів між собою, за допомогою відповідного кабелю (в даному випадку рекомендуються використовувати Copper Cross-Over), вибравши його в списку та натиснути на кожному з комп'ютерів, вибравши відповідний порт для підключення (рис. 3.4).

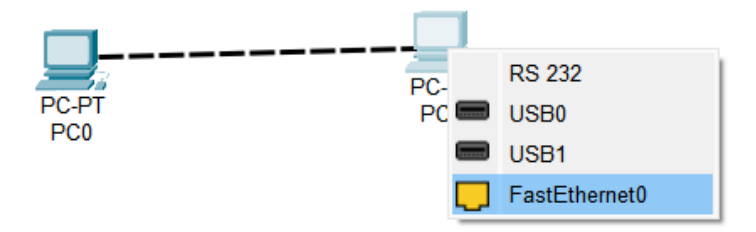

Рисунок 3.4 – З'єднання комп'ютерів (встановлення каналу зв'язку)

Залишилося здійснити налаштування, необхідні для функціонування побудованої мережі (потрібно присвоїти комп'ютерам IP-адреси). Для цього потрібно натиснути на комп'ютер, вибрати вкладку Config та інтерфейс, через який здійснено підключення (наприклад, FastEthernet0). В налаштуваннях потрібно ввести IP-адресу (наприклад, 192.168.0.1) та маску підмережі (255.255.255.0) у відповідних полях (рис. 3.5).

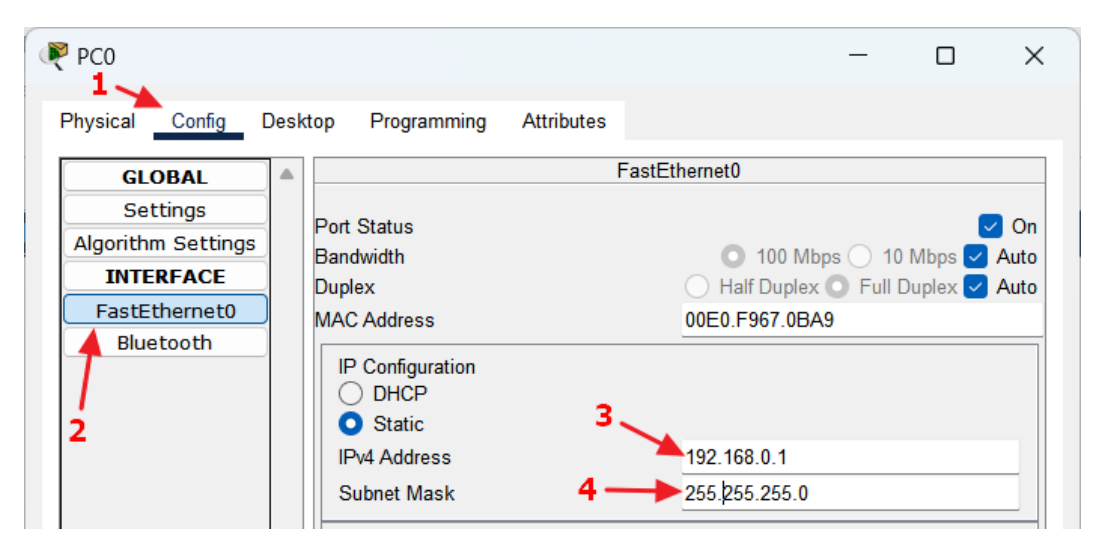

Рисунок 3.5 – Налаштування IP-адреси комп'ютера

## **Налаштування фізичних інтерфейсів**

В деяких випадках виникає необхідність змінити один встановлений на пристрої фізичний інтерфейс на інший, наприклад, замінити мережевий адаптер Fast Ethernet на Gigabit Ethernet, або безпровідний адаптер. Для цього потрібно вибрати пристрій на схемі, який потребує такої заміни, натиснути на нього та перейти на вкладку Physical (рис. 3.6).

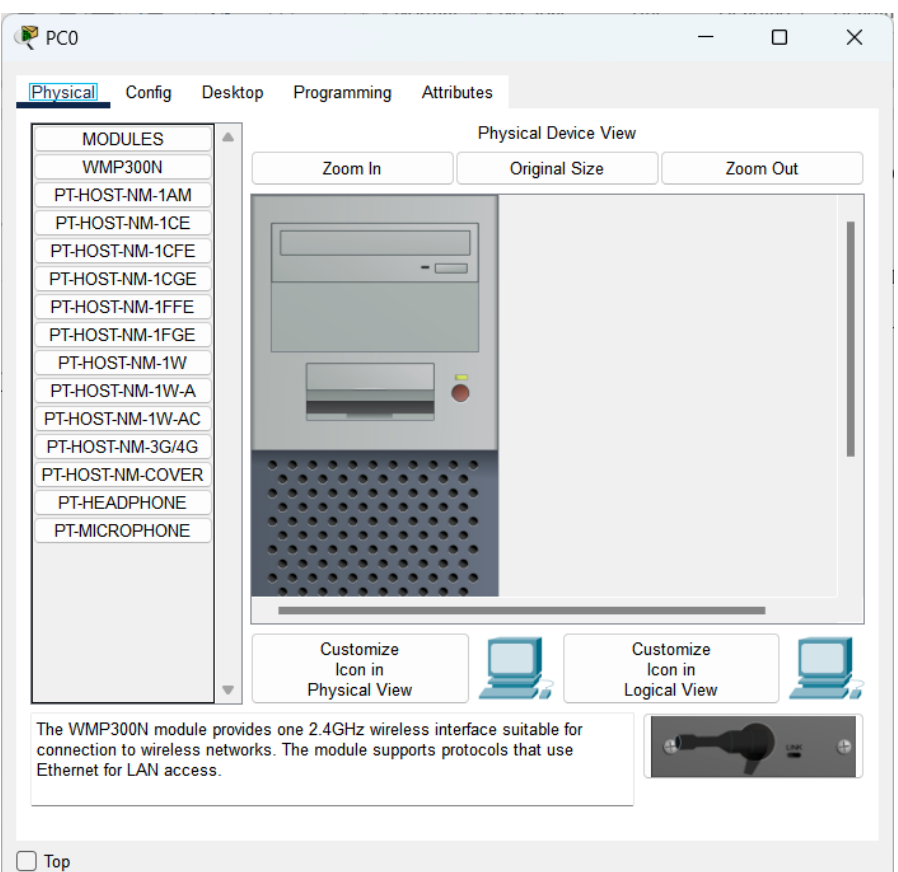

Рисунок 3.6 – Налаштування фізичних параметрів комп'ютера

Порядок дій для заміни фізичного інтерфейсу наступний:

– Вимкнути пристрій, натиснувши на ньому кнопку Power (в результаті має погаснути світлодіод біля цієї кнопки – рис. 3.7).

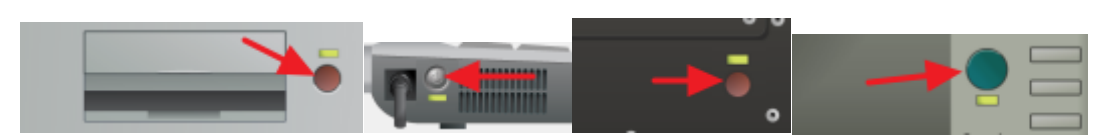

Рисунок 3.7 – Кнопка вимкнення живлення Power різних кінцевих пристроїв

– Видалити встановлений мережевий адаптер (перетягнути його мишкою в область модулів – рис. 3.8);

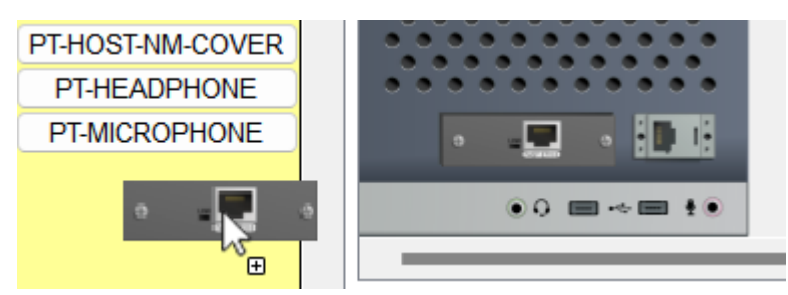

Рисунок 3.8 – Видалення мережевого адаптера з персонального комп'ютера

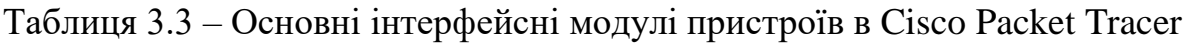

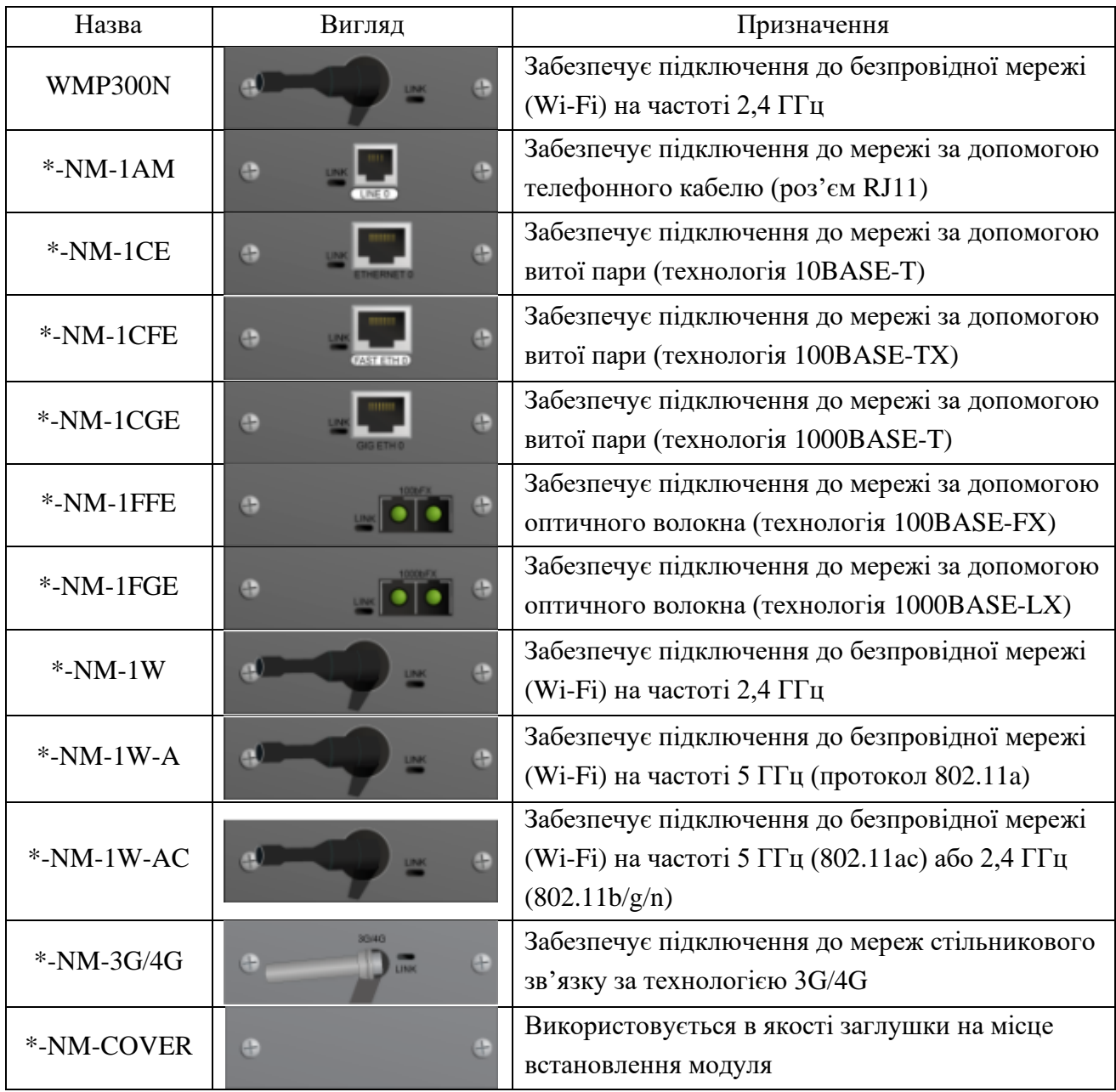

- Встановити новий адаптер, вибравши його зі списку модулів (табл. 3.3) та перетягнувши мишкою на порожній слот (де знаходився попередній адаптер);
- Увімкнути пристрій, натиснувши на кнопку Power.

### **Мережевий концентратор**

Мережевий концентратор – це пристрій фізичного рівня моделі OSI для з'єднання кількох пристроїв Ethernet разом і створення єдиного сегменту мережі. Сигнал, поданий на вхід будь-якого інтерфейсу, з'являється на виході кожного інтерфейсу, крім початкового вхідного.

Починаючи з середини 00-х мережевий концентратор зник з продажу та практично не використовується у побудові локальних мереж в наслідок витіснення більш досконалим пристроєм – мережевим комутатором.

Оскільки концентратор працює на фізичному рівні (просто пересилає дані у двійковому вигляді) – він не потребує жодних програмних налаштувань, потрібно лише під'єднати інші пристрої.

## **Утиліта PING**

Ping – утиліта командного рядка, яка використовується для перевірки підключення до іншого комп'ютера лише на рівні IP. Принцип роботи дуже простий: команда ping ip відправляє серію невеликих пакетів даних на вказаний пристрій, а потім показує час відповіді.

Ping – основна команда TCP/IP, яка використовується для усунення несправностей підключення, доступності та дозволу імені. Вона також дозволяє дізнатися ім'я та IP-адресу комп'ютера.

Використання команди PING:

**ping google.com** // замість домена можна вказати IP-адресу

Windows відправить лише 4 запити, після чого покаже статистику (рис. 3.9). Це обмеження можна прибрати, вказавши параметр -t.

**ping google.com -t**

| $C:\$ ing google.com                                       |
|------------------------------------------------------------|
| Pinging google.com [216.58.208.206] with 32 bytes of data: |
| Reply from 216.58.208.206: bytes=32 time=26ms TTL=117      |
| Reply from 216.58.208.206: bytes=32 time=27ms TTL=117      |
| Reply from 216.58.208.206: bytes=32 time=29ms TTL=117      |
| Reply from 216.58.208.206: bytes=32 time=35ms TTL=117      |
| Ping statistics for 216.58.208.206:                        |
| Packets: Sent = 4, Received = 4, Lost = 0 (0% loss),       |
| Approximate round trip times in milli-seconds:             |
| Minimum = $26ms$ , Maximum = $35ms$ , Average = $29ms$     |

Рисунок 3.9 – Використання утиліти PING в командному рядку Windows

Щоб перервати відправлення та отримати статистику, потрібно натиснути комбінацію клавіш Ctrl+C (рис. 3.10).

| $C:\$ iping google.com -t                                  |
|------------------------------------------------------------|
| Pinging google.com [216.58.208.206] with 32 bytes of data: |
| Reply from 216.58.208.206: bytes=32 time=27ms TTL=117      |
| Reply from 216.58.208.206: bytes=32 time=51ms TTL=117      |
| Reply from 216.58.208.206: bytes=32 time=27ms TTL=117      |
| Reply from 216.58.208.206: bytes=32 time=28ms TTL=117      |
| Reply from 216.58.208.206: bytes=32 time=26ms TTL=117      |
| Reply from 216.58.208.206: bytes=32 time=74ms TTL=117      |
| Reply from 216.58.208.206: bytes=32 time=27ms TTL=117      |
|                                                            |
| Ping statistics for 216.58.208.206:                        |
| Packets: Sent = 7, Received = 7, Lost = 0 (0% loss),       |
| Approximate round trip times in milli-seconds:             |
| Minimum = $26ms$ , Maximum = $74ms$ , Average = $37ms$     |
| Control-C                                                  |
| ΛC                                                         |

Рисунок 3.10 – Використання команди ping з параметрами

За замовчуванням команда ping IP-адреси на Linux посилає пакети, поки не буде перервано їх відправлення вручну за допомогою комбінації клавіш Ctrl+C.

Для того, щоб здійснити перевірку з'єднання між кінцевими пристроями в мережі, потрібно натиснути на цей пристрій, перейти на закладку Desktop та вибрати пункт Command Prompt (Командний рядок). Вікно, що відкриється, можна використовувати для введення потрібних команд ОС Windows (рис. 3.11).

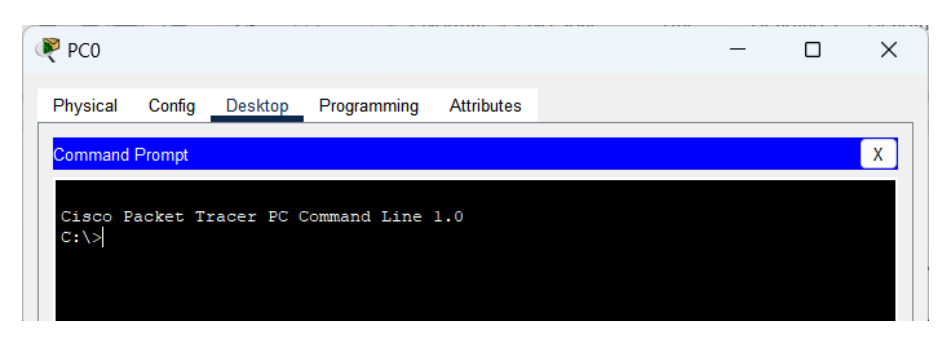

Рисунок 3.11 – Командний рядок пристрою

## **Хід роботи**

1. Розмістити в робочій області середовища Cisco Packet Tracer кінцеві пристрої (згідно свого варіанту – таблиця А.7) та концентратор (Hub). Встановити в пристроях необхідні інтерфейси (таблиця А.7) та з'єднати їх, використовуючи потрібний вид кабелю.

2. Провести налаштування параметрів мережевих адаптерів кінцевих пристроїв (хостів) відповідно до свого варіанту (таблиця А.7). Перевірити з'єднання між пристроями мережі.

3. Оформити звіт до практичної роботи, який повинен обов'язково містити: назву дисципліни, номер роботи, прізвище та ім'я студента, що її виконав, номер варіанту завдання, скріншоти основних етапів виконання завдання (побудова схеми мережі, налаштування пристроїв, перевірка зв'язку між хостами) та короткі текстові пояснення до них.

#### **Контрольні запитання**

- 1. Для чого призначено середовище Cisco Packet Tracer?
- 2. Вкажіть основні елементи головного вікна середовища.
- 3. Які основні типи обладнання доступні для використання в середовищі?
- 4. Які основні типи кабелів доступні для використання в середовищі?
- 5. Розміщення пристроїв в робочій області середовища та їх з'єднання.
- 6. Налаштування фізичних інтерфейсів кінцевих пристроїв.
- 7. Призначення та основні функції мережевого концентратора.

Призначення та використання утиліти PING.